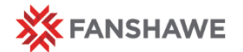

# **WebAdvisor – How to find your Timetable**

**Quick Reference** Guide

## **WebAdvisor**

WebAdvisor is the place where you can find all of your official information, including you official class schedule.

In cases of discrepancy between FanshaweOnline and WebAdvisor, WebAdvisor should be taken as the most accurate source of information. If you have any questions, connect with your Educational Support Technologist, Program Manager, or Academic Planner.

#### **WebAdvisor**

#### **Class Schedules**

Please note: Although we make every effort to provide you with information in advance, changes do happen. Make sure you check your WebAdvisor before your first class to note any potential room changes.

### **Finding your Timetable on WebAdvisor**

#### **WebAdvisor**

#### **Where to find it?**

WebAdvisor can be found in a number of ways.

#### Directly:

- Use the WebAdvisor button on your FOL homepage
- Google Fanshawe College WebAdvisor

Through myFanshawe:

WebAdvisor is in the list on the right called "Links"

- Access myFanshawe on any college computer by opening up Internet Explorer or using the myFanshawe icon on your desktop
- Use the myFanshawe button on your FOL homepage
- Google myFanshawe

There are 2 different views for your timetable, in a list or in a grid format.

### **Faculty Class Schedule – List View**

- **Login to WebAdvisor (use your regular Fanshawe Credentials)**
- Click on the *WebAdvisor for Faculty* menu option

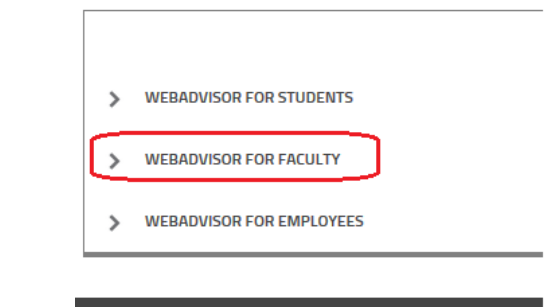

Then click on *Faculty Information*

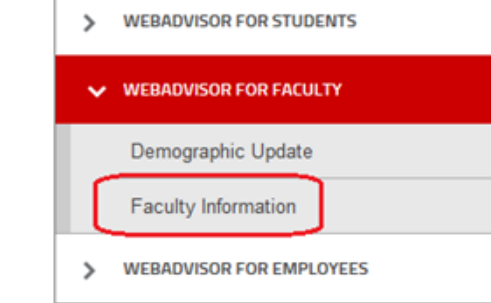

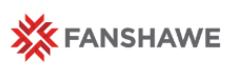

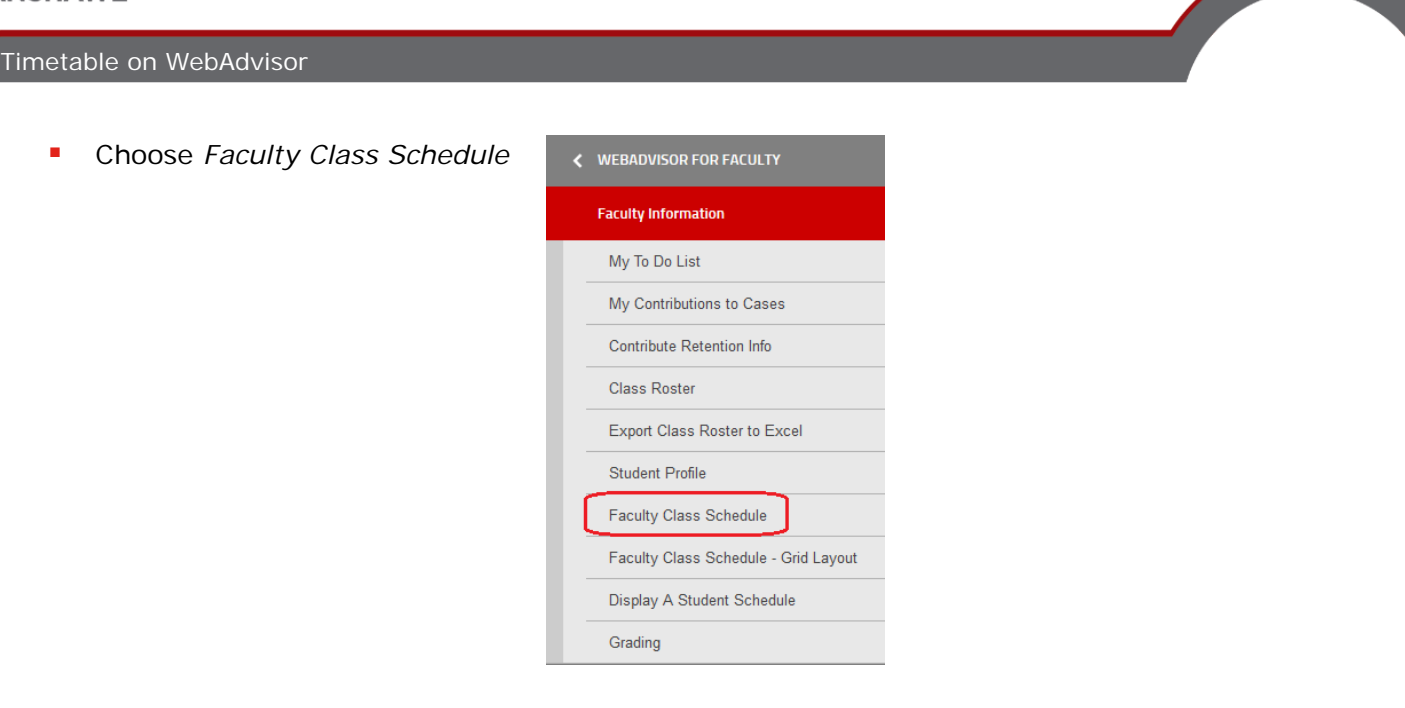

**Select the appropriate term from the dropdown menu and** click submit.

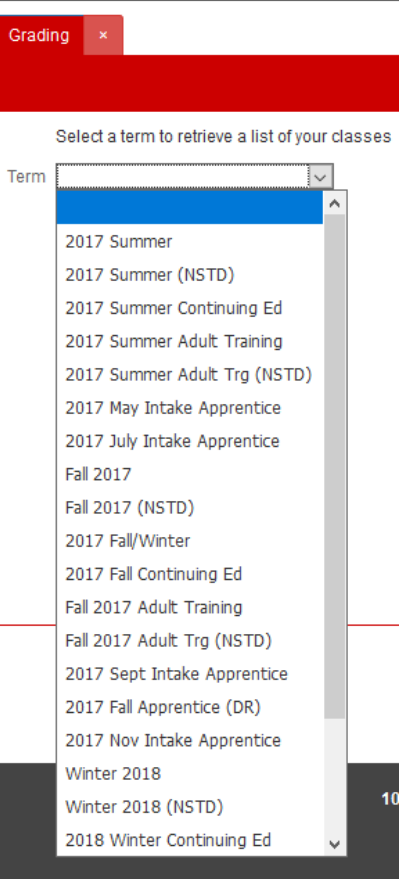

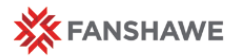

 Your classes will be listed in a list with room numbers and times if appropriate. See the image below for an example.

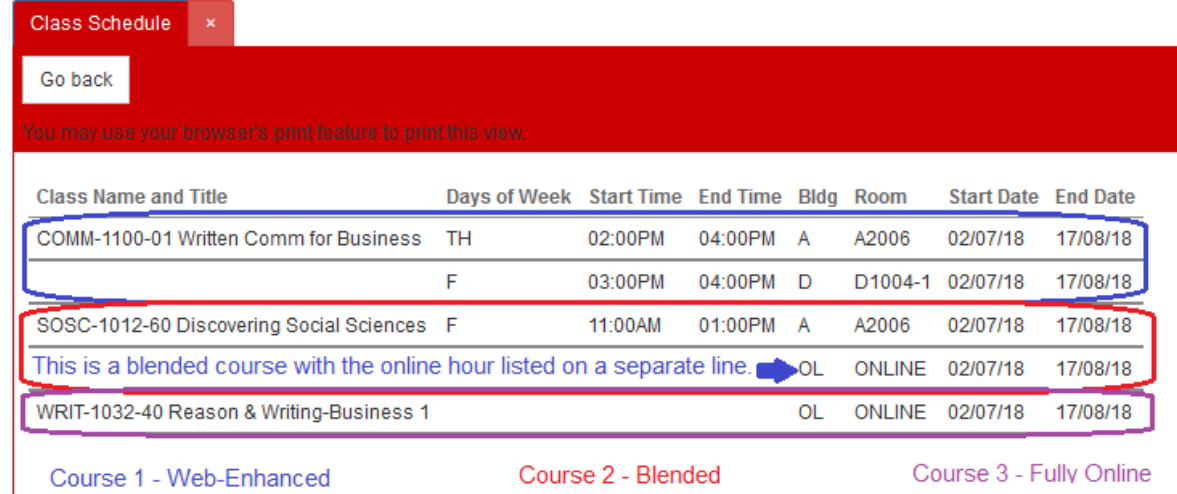

### **Faculty Class Schedule – Grid View**

- **Login to WebAdvisor (use your regular Fanshawe Credentials)**
- Click on the *WebAdvisor for Faculty* menu option

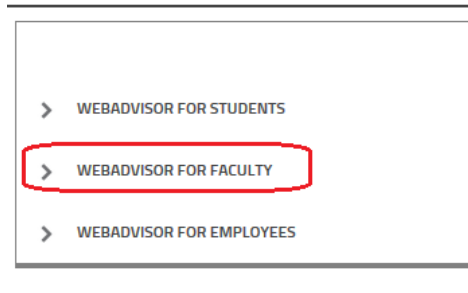

Then click on *Faculty Information*

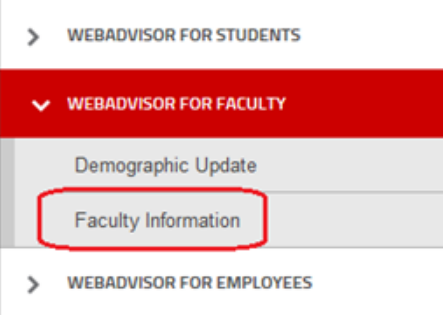

### Timetable on WebAdvisor

Choose *Faculty Class Schedule – Grid Layout*

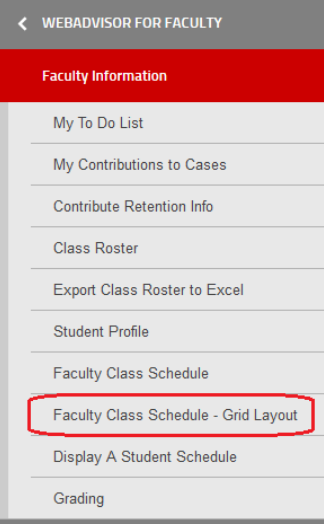

Select the appropriate term from the dropdown menu and click submit.

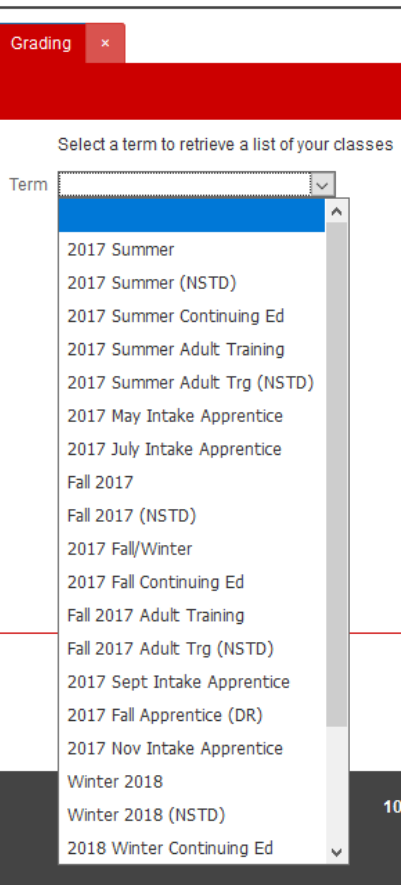

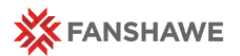

Your classes will be laid out on a weekly grid where appropriate. Please note: Blended hours and Online classes appear at the bottom of the grid.

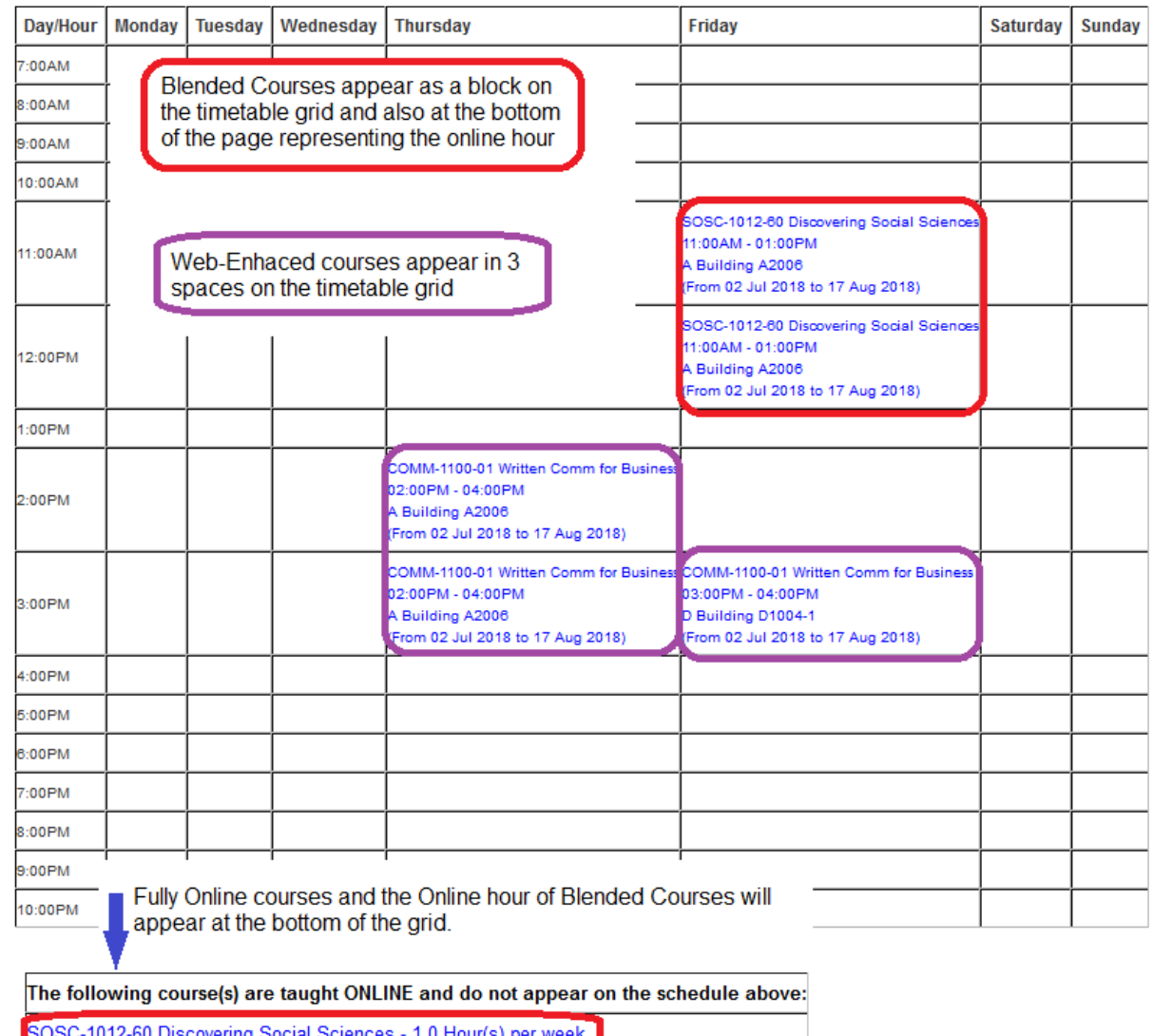

1.0 Hour(s) per w